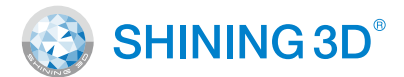

### For More Shining Ideas

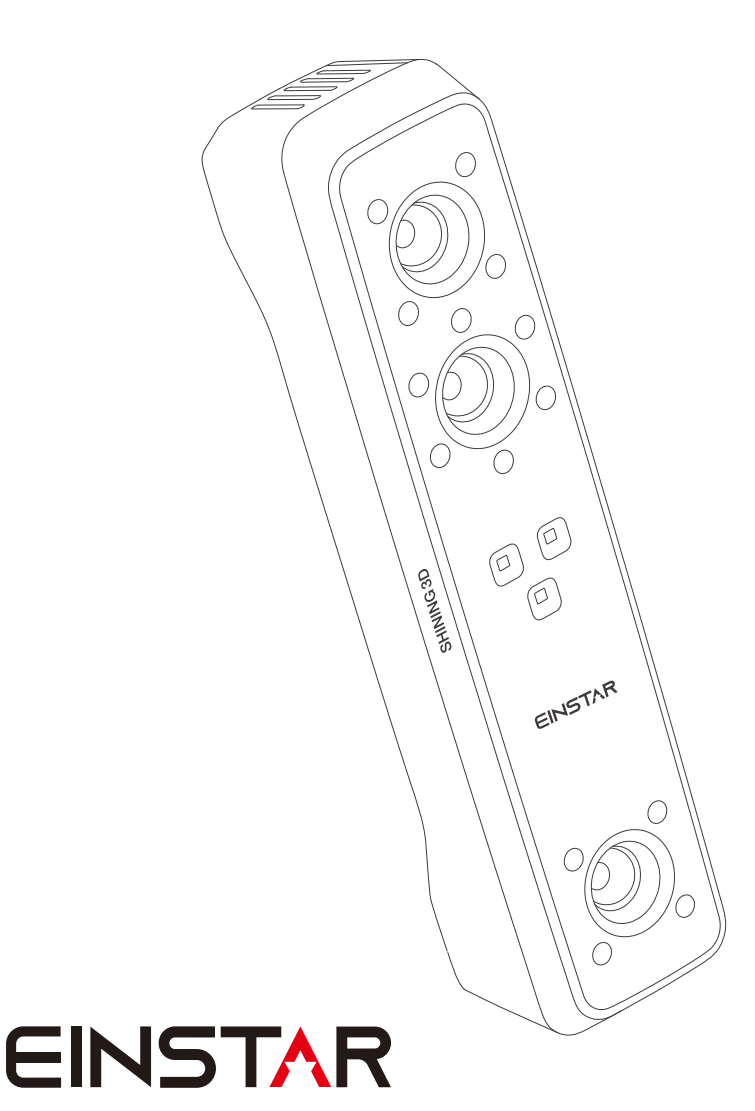

# **Quick Start Guide**

### Welcome!

Thank you for purchasing the Einstar 3D scanner. We hope you enjoy scanning with your new scanner.

This quick start guide will help you get started. For more detailed information, please visit our support center support.einstar.com.

### Unpacking **District Contract Contract Contract Contract Contract Contract Contract Contract Contract Contract Co**

### WHAT'S IN THE BOX

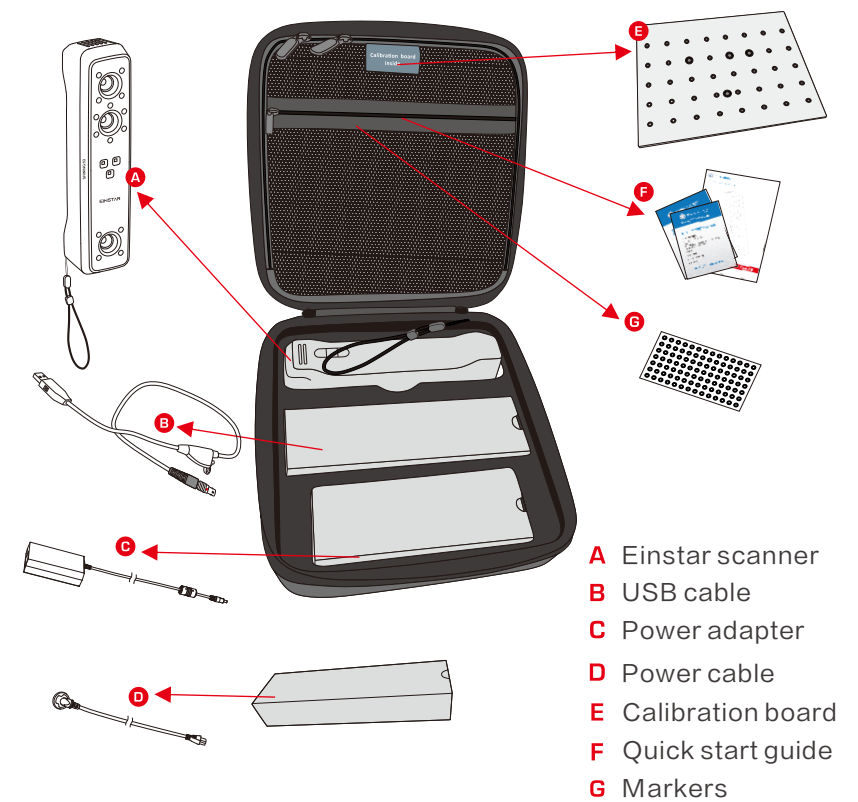

### Recommended System Requirements

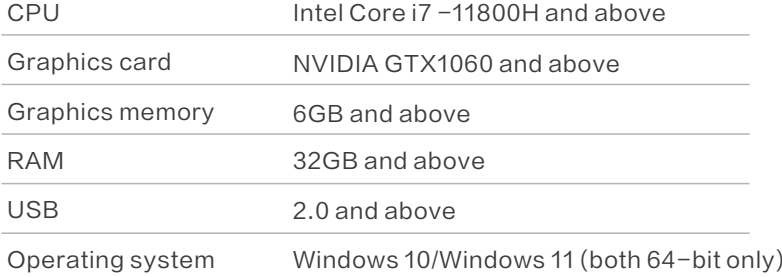

### 02 Connect Your Scanner

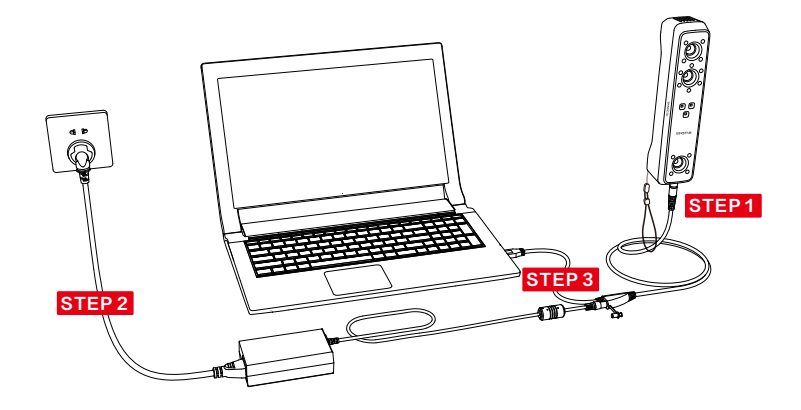

### Connect Your Scanner

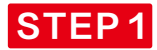

the cable instead of the rubber

part.

Align the plug of the cable into the bottom jack of the Einstar.

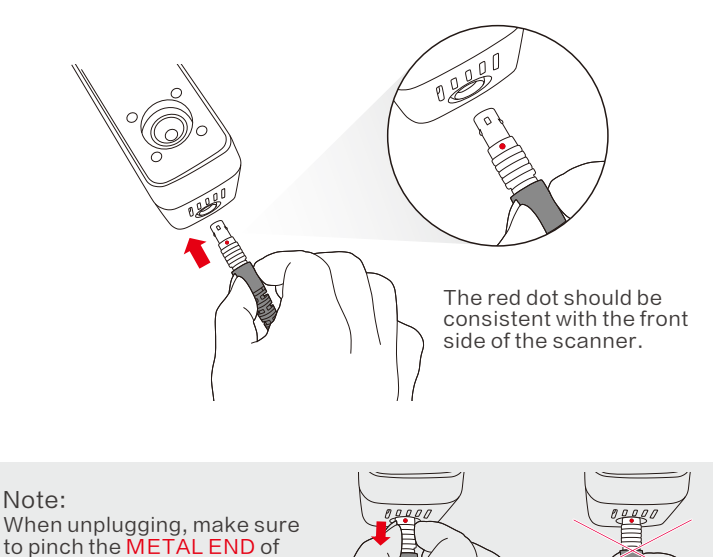

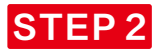

Connect adapter - Power on

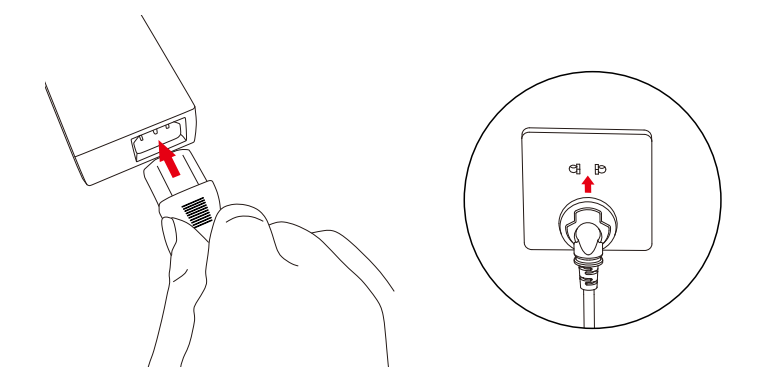

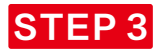

Open protective cover - Connect cables - Connect PC port

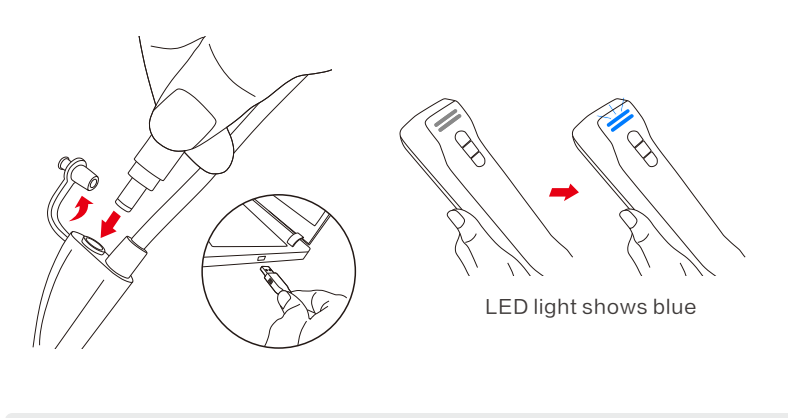

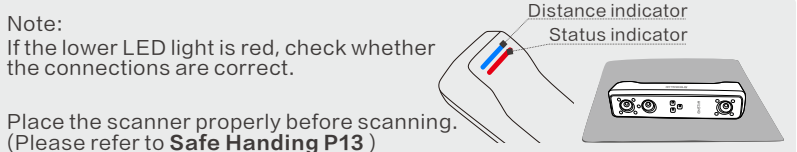

### Before scanning

Check if the objects meet the requirements below:

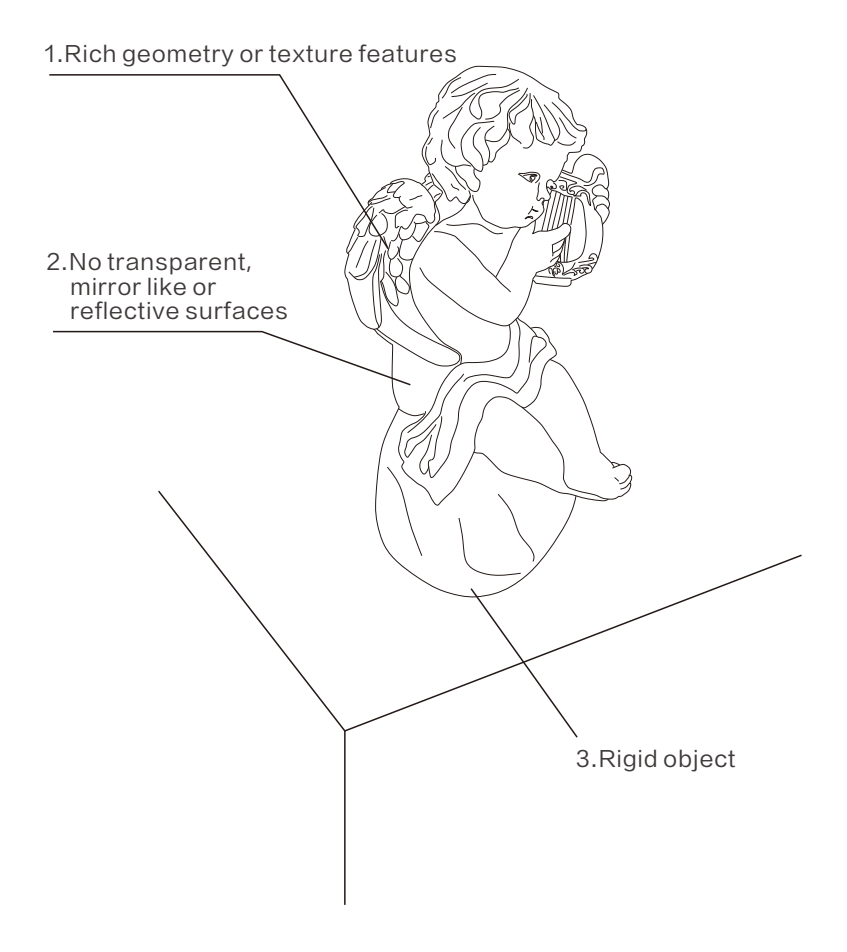

If the objects don't meet ALL requirements, some preparations need to be done before scanning. Please refer to the P5 PREPARATIONS page.

### Preparations and the contract of the contract of the contract of the contract of the contract of the contract of the contract of the contract of the contract of the contract of the contract of the contract of the contract

### How to deal with it?

Surface type: Transparent/Mirror like/Reflective surfaces

Dust with anti-glare spray

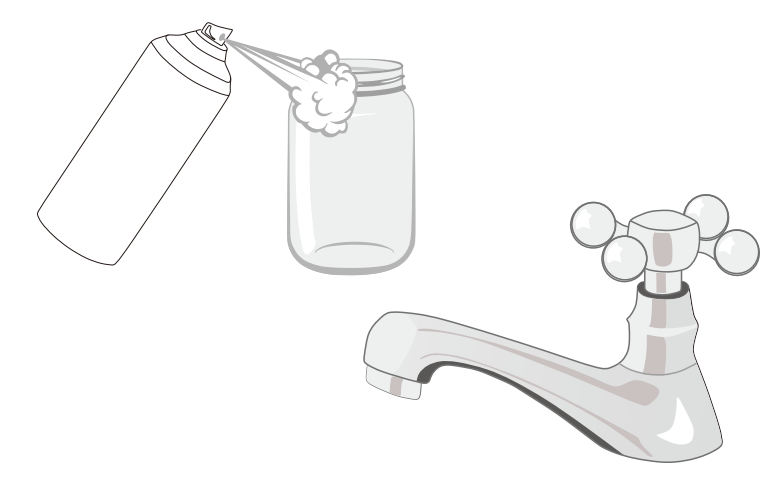

### How to deal with it?

### Surface type: Thin/Flat/Repetitive features

#### Apply markers

- Apply the markers at random.
- Apply the markers with proper spacing.

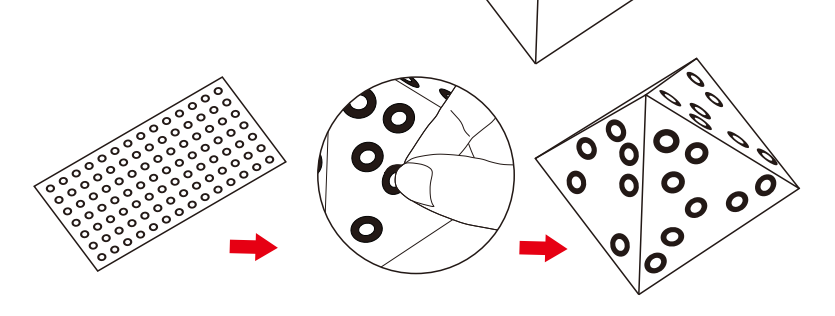

### Activate the device

1.Go to passport.shining3d.com to register a free user account and binding your Einstar to obtain the latest software, or go to support.einstar.com.

2.Click and follow the installation wizard of EXStar.

3.Follow the on-screen instructions to create a Shining 3D user account.

4.Login with your new account, and the device will be activated automatically.

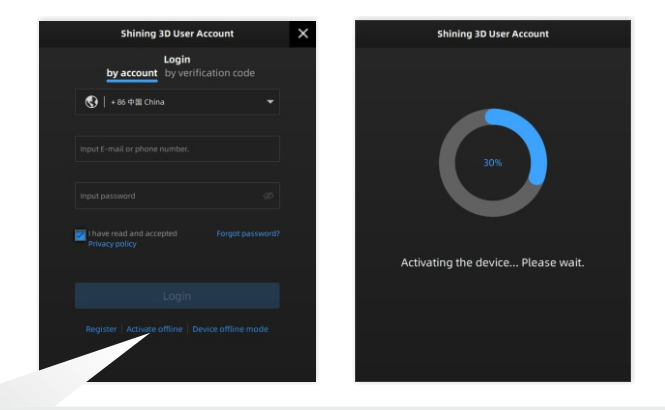

#### Note:

If the computer is not connected to the internet, you can click and activate the scanner offline.

#### The software enters the calibration interface after activation.

(Please refer to P7 How to hold the scanner and Calibration)

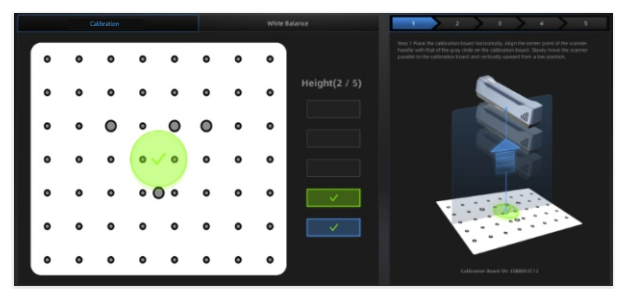

### Scanning **1999 Contract Contract Contract Contract Contract Contract Contract Contract Contract Contract Contract Contract Contract Contract Contract Contract Contract Contract Contract Contract Contract Contract Contrac**

# How to hold the scanner

Put on and tighten the wrist strap. Hold the scanner securely as shown in the picture.

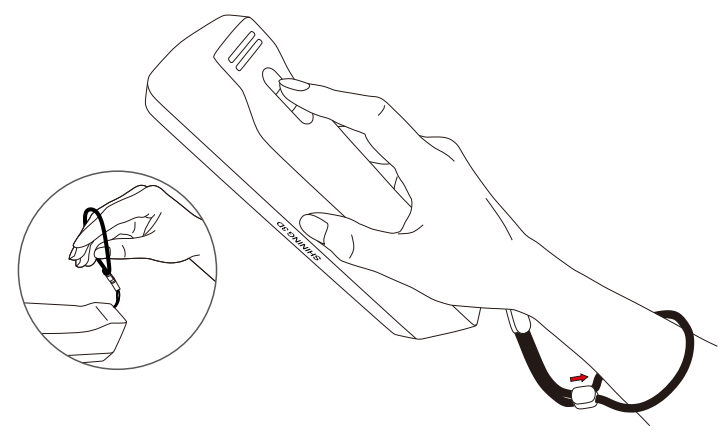

### How to calibrate

Follow the steps of the calibration wizard in the software.

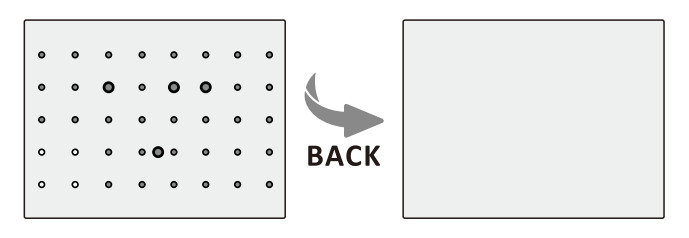

1.Calibration 2.White blance

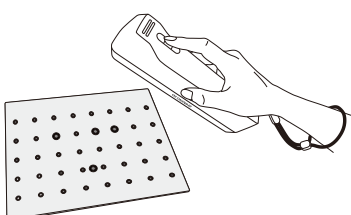

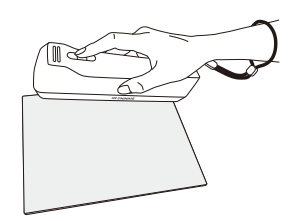

## Scanner button controls

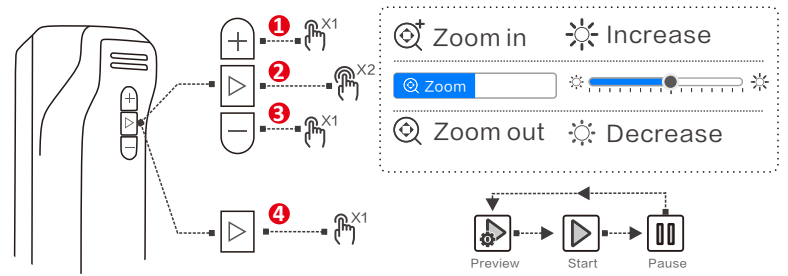

- Click to zoom in (increase brightness) . **1**
- Double click to switch between Zoom and Brightness adjustment. **2**
- Click to zoom out (decrease brightness). **3**
- Click to switch scanning status. **4**

### Object mode scanning

1.Create a New project group(or Open project group).

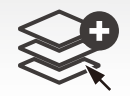

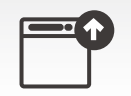

New project group Open project group

#### 2.Select Scan mode "object" and the suitable Object size.

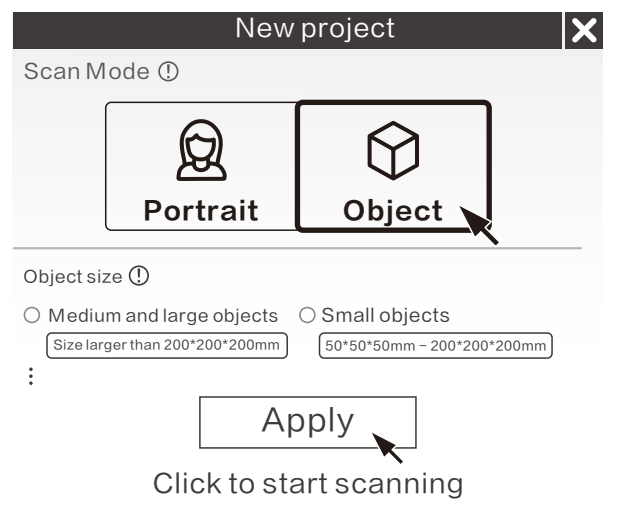

### Scanning **09**

#### 3.Adjust the brightness until the camera window pattern is clear and the object is slightly reddish.

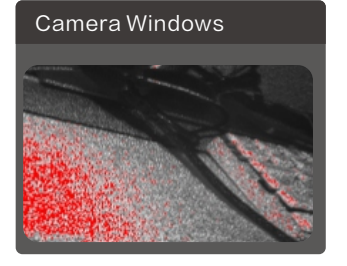

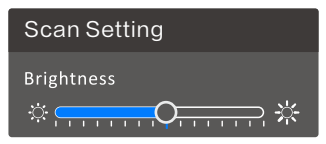

You can adjust the brightness by clicking and moving the slider left and right to set a value.

You can also adjust the brightness with the scanner button.

(Please refer to P8 Scanner button controls )

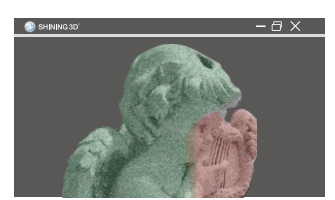

#### Data quality Indicator

Data quality indicator can help you assess the surface quality.

Green: Sufficient data

Red: Insufficient data (area needs further scanning)

### Alignment

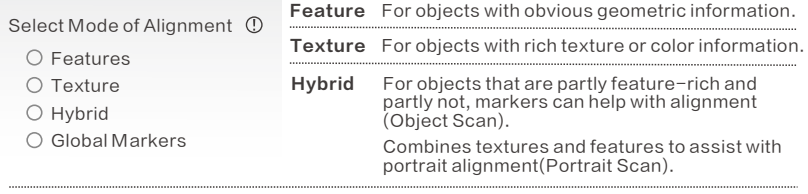

Global Markers If the object does not have enough characteristic features of geometry or texture, as well as if these features make up a periodically repeating pattern.

Large object: Apply the markers directly onto the object.

Small object: Apply the markers around the object (on the table).

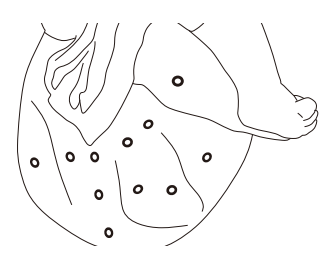

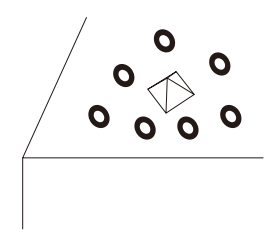

### Portrait mode scanning

Create a New project group(or open existing project group). Select Scan mode Portrait.

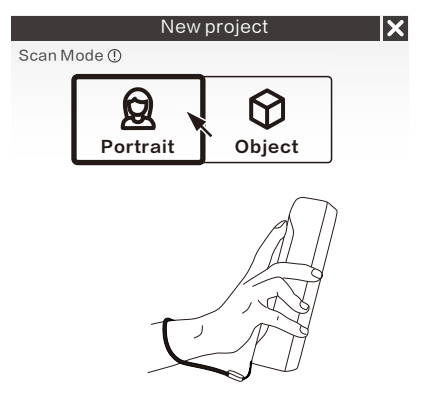

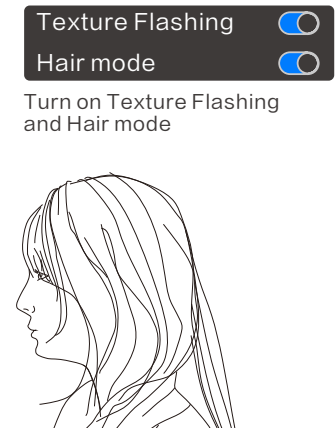

## Scan

#### 1.Straight

During scanning, keep the scanner cameras facing straight to the object.

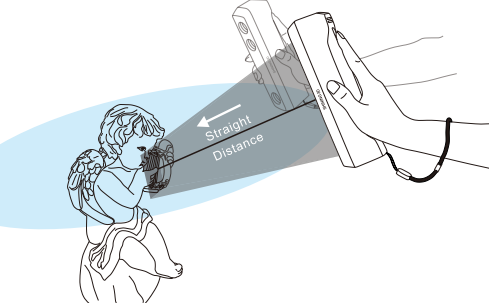

### 2.Moving

Move the scanner around the subject slowly and steady while checking the image on the screen. Maintain a suitable distance while moving.

Move the scanner over the surface to scan the entire object.

### **Distance**

During scanning, it is crucial to maintain the distance between the scanner and the object being scanned.

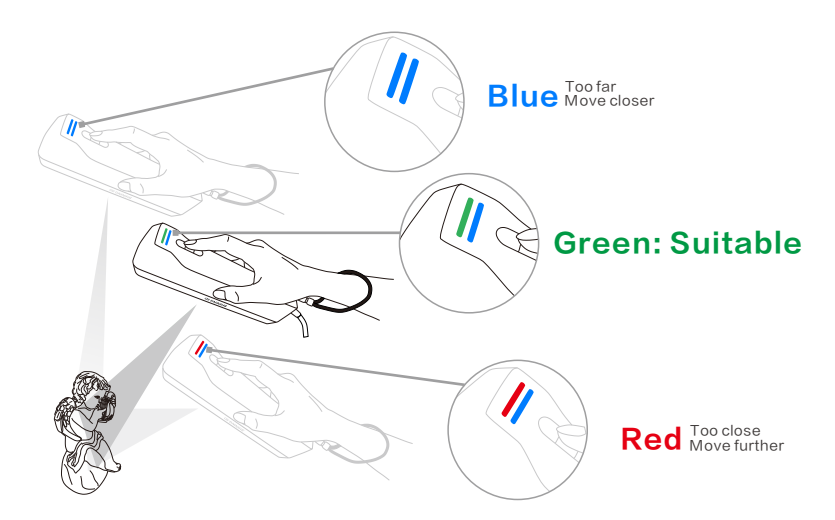

### Movement

Please move the scanner gently to continue scan and build an object surface.

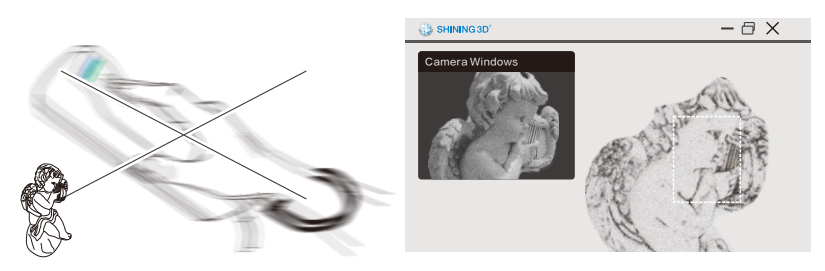

Avoid fast movement

Scanned region with sufficient data

When you lost tracking, direct Einstar at a region you've already scanned to resume scanning .

### Generate Point Cloud

Editing the data after completing or pausing the scan.

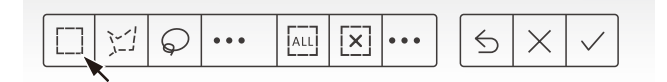

#### Generate point cloud after scanning and editing data.

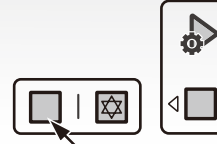

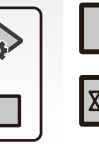

Generate directly (fast and takes small memory usage)

Optimize and Generate (Select when there is layering problems. It takes more time and memory usage to optimize.) Mandatory for Portrait mode

## Mesh

Meshing is to convert the point cloud into a triangular mesh surface. The data after mesh can be directly used for rendering, measurement or printing.

Select the suitable mesh type for postprocessing.

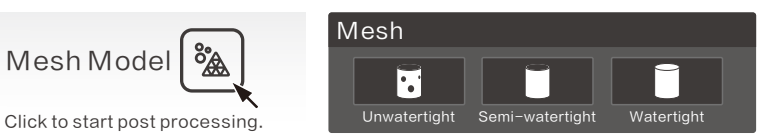

Click Apply to preview meshing. Click Confirm to go with current result.

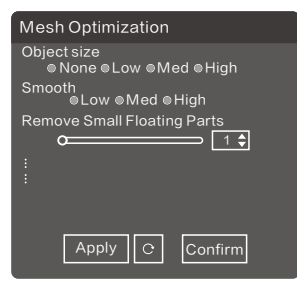

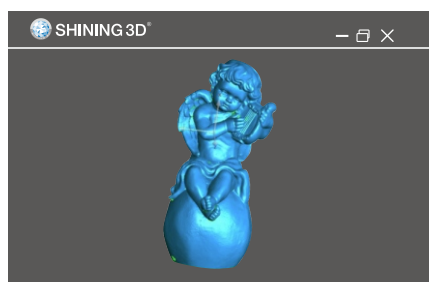

## Safe Handing

Avoid dropping, hanging or applying force to the scanner.

Avoid placing the scanner camera down.

Place the scanner on a soft blanket when not in use.

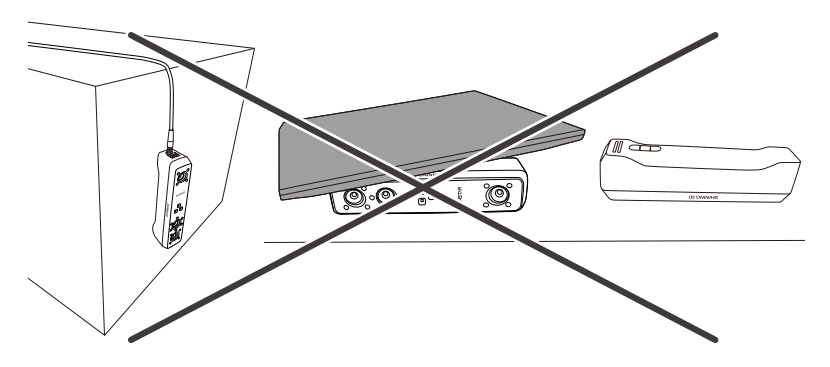

Please store all the items in the original case after each use.

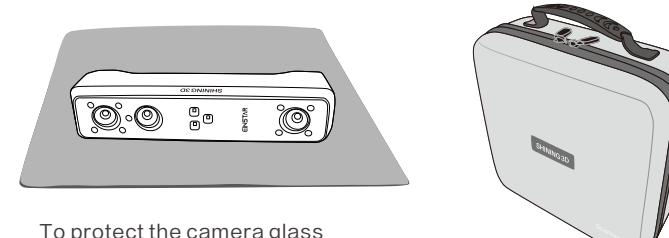

To protect the camera glass

## Operating Condition

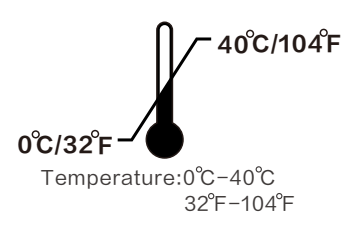

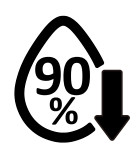

Humidity:10-90%

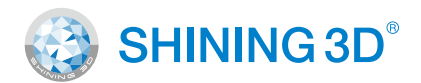

#### **Technical Support**

Register at support.einstar.com to submit a support ticket and track your ticket status. User manual: https://www.einstar.com/pages/manual

#### **Follow Us**

Suggest visiting our YouTube channel to watch how-to videos and subscribe to view the latest videos of the products.

.....................................

Facebook: https://www.facebook.com/shining3d/ Twitter: https://twitter.com/shining3d Instagram: https://www.instagram.com/shining3d/ YouTube: https://www.youtube.com/Shining3DScanner

#### **APAC Headquarters**

SHINING 3D Tech. Co., Ltd. Hangzhou, China P: +86-571-82999050 Email: sales@shining3d.com No. 1398, Xiangbin Road, Wenyan, Xiaoshan, Hangzhou, Zhejiang, China, 311258

#### **Americas Region**

SHINING 3D Technology Inc. San Francisco, United States P: +1415-259-4787 Email: sales@shining3d.com 1740 César Chávez St. Unit D. San Francisco, CA 94124

#### **EMEA Region**

SHINING 3D Technology GmbH. Stuttgart, Germany P: +49-711-28444089 Email: sales@shining3d.com Breitwiesenstraße 28, 70565, Stuttgart, Germany

www.shining3d.com www.einstar.com